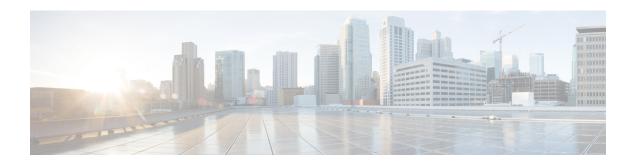

# **Cisco Prime Collaboration Provisioning Migration - 12.1**

This section comprises of the following:

• Cisco Prime Collaboration Provisioning Migration —12.1, on page 1

## Cisco Prime Collaboration Provisioning Migration —12.1

You can migrate from Cisco Prime Collaboration Provisioning 11.1 and above to 12.1 either through **Dashboard** or **Administration > Updates > Launch Migration Tool** in the Cisco Prime Collaboration Provisioning user interface. You can migrate to Cisco Prime Collaboration Provisioning 12.1 in two ways:

- Running System—Select this option to migrate from a running Provisioning server.
- Migration File—Select this option to migrate from a file created by command-line migration backup tool, BackUpToolFor12\_1Migration.

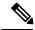

Note

The following scenarios are not supported in 12.1 migration features:

- If Cisco Prime Collaboration Provisioning 11.x server is configured with SSO setup, then the same configuration does not work in Cisco Prime Collaboration Provisioning 12.1 server after migration, the user needs to configure the SSO again in the 12.1 server after the migration.
- If Cisco Prime Collaboration Provisioning 11.x server is enabled with FIPS mode, then the same configuration does not work in Cisco Prime Collaboration Provisioning 12.1 server after migration, the user needs to enable FIPS mode after the migration.
- If a user is having their own certificated in Cisco Prime Collaboration Provisioning 11.x server, then the same certificate does not get copied to Cisco Prime Collaboration Provisioning 12.1 server as part of migration, the user needs to upload the certificate in 12.1 server after the migration.

#### Before you begin

Ensure that you have:

• Taken a database backup of your existing 11.1/11.2/11.5/11.6 as suitable.

- New license files for 12.1. The license files must be updated after upgrade is complete.
- You must take a snapshot of Cisco Prime Collaboration Provisioning 12.1 Virtual Machine instance before starting the migration, and this snapshot can be deleted after the successful 12.1 migration.

### **Migration from Running System**

You must provide the following server information:

- Step 1 Enter Server IP Address and 11.x's root Password.
- **Step 2** Click **Next** to take a backup of the database.

**Note** Time taken to backup database depends upon the size of PCP database.

**Step 3** Click **Begin Migration** to complete the process.

Once the migration is complete, you are redirected to the login page.

After migrating from Cisco Prime Collaboration Provisioning 11.x to 12.1, the 11.x server will not be accessible. The Administrator must manually restart the services to enable11.x server up and running.

## **Migration Using Migration File**

You must provide the location of the migration file.

- **Step 1** Select **SFTP** or **FTP** as suitable.
- **Step 2** Enter the following details.
  - IP Address—IP Address of the server, where the back-file is saved
  - Port—Disabled for FTP by default
  - Path— The user needs to provide the path along with the file name
  - Username— The back-up server's FTP/SFTP login username
  - Password— The back-up server's FTP/SFTP login password
- **Step 3** Click **Next** to download the back-up file.
- Step 4 Click Begin Migration to complete the process.

Once the Migration is complete, you are redirected to the login page.

Note You may have to repeat these steps to take the back-up from BackUpToolFor12\_1Migration